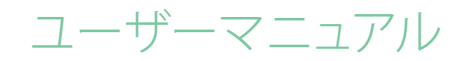

# RaySafe X2 View について

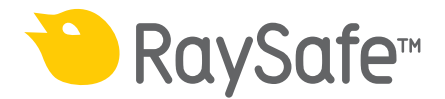

© 2016.04 Unfors RaySafe 5001093-4

無断複写および転載を禁じます。著作権者による事前の書面による承諾なしに全部または一 部を、いかなる形式またはいかなる手段、電子的、機械的またはその他の方法により複製また は転送することは禁止されています。

## RaySafe X2 システムのユーザーマニュアル -目次

# 目次

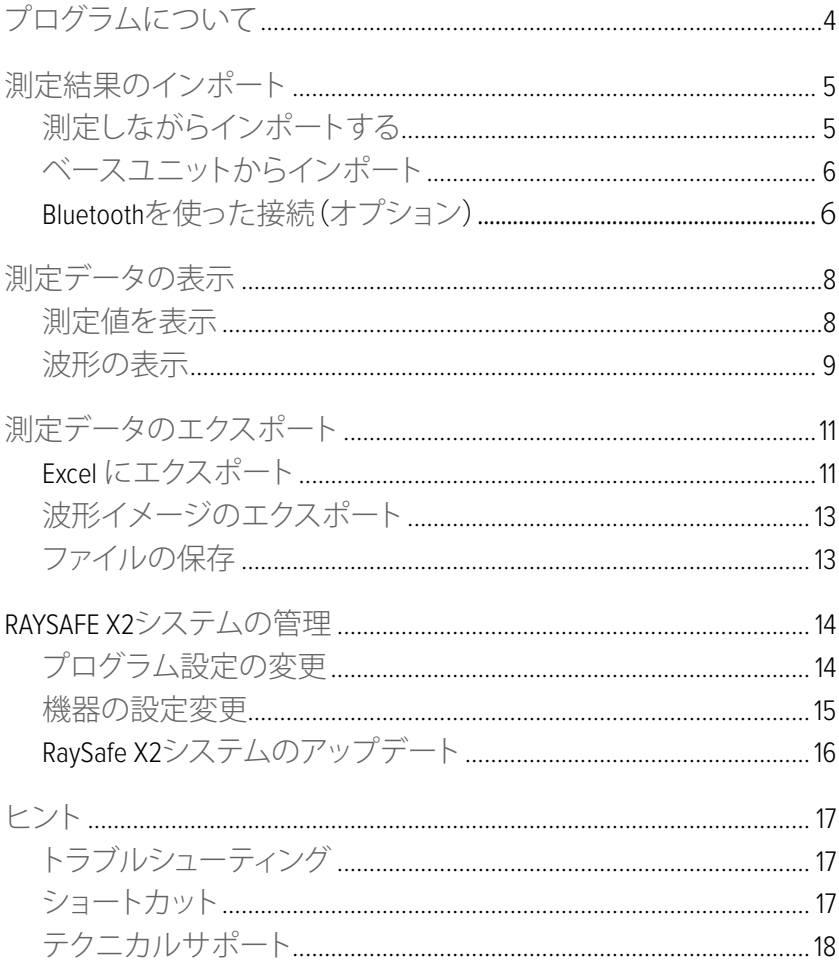

<span id="page-3-0"></span>RaySafe X2 システムのユーザーマニュアル –プログラムについて

# プログラムについて

RaySafe X2 View は次の用途に適しています。

- 測定データと波形の表示および分析
- 測定結果の保存
- **Excelまたはその他のソフトウェアへのデータ送信**
- ベースユニットソフトウェアのアップグレード

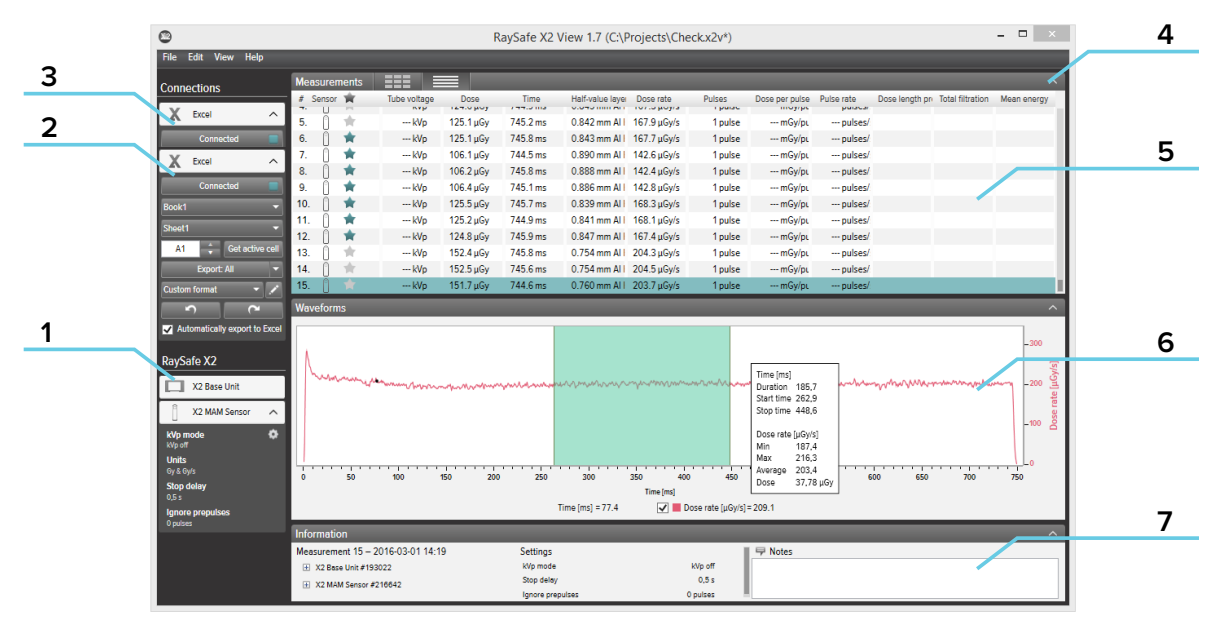

- 図 1 メインウィンドウ
- 1. RaySafe X2ステータス:RaySafe X2システムの他の部分への接続を表示します。
- 2. Excelエリア:Excelへの測定結果のエクスポートを管理します(参照"Excel [にエクスポート](#page-10-1)"  $(11)$ )  $\circ$
- 3. Bluetooth接続(オプション)
- 4. 矢印:パネルの表示/非表示。
- 5. 測定結果 (参照 "[測定データの表示](#page-7-1)" (8))。
- 6. 選択した測定に関する波形 (参照 "[波形の表示](#page-8-1)" (9))
- 7. 測定関連情報、センサーの校正日付、選択された測定に使用された設定、メモフィールド。

<span id="page-4-0"></span>RaySafe X2 システムのユーザーマニュアル –測定結果のインポート

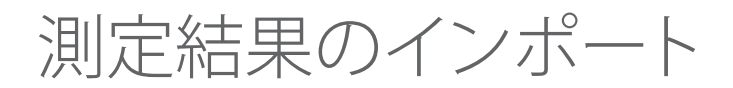

測定しながらインポートする USBケーブルを使って、ベースユニットをX2 Viewと接続します。

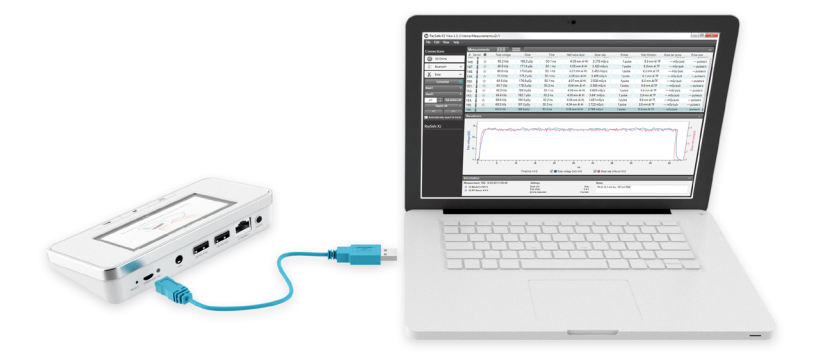

図 2 ベースユニットとX2 Viewの接続

X2 Viewは左にあるセットアップパネルで、接続された機器のステータスを表示します。

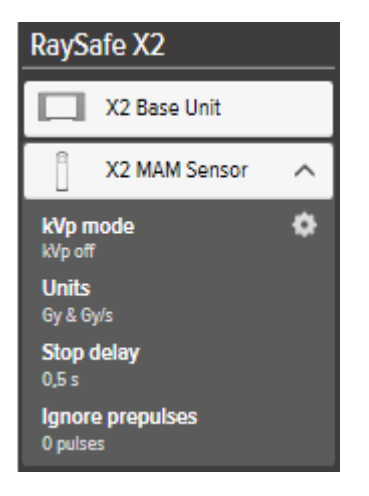

図 3 X2 セットアップパネル

新しい測定すべてが、X2 Viewの測定リストに追加されます。

<span id="page-5-0"></span>RaySafe X2 システムのユーザーマニュアル –測定結果のインポート

ベースユニットからインポート

ベースユニットに測定データが保存されている場合、この指示に従いX2 Viewにインポート します。

- 1. ベースユニットをX2 Viewが動作しているコンピュータに接続します。
- 2. ファイル ベースユニットからのインポートをメニューから選択、またはF8を押します。
- 3. インポートしたい測定シリーズを選択し、インポートをクリックします。

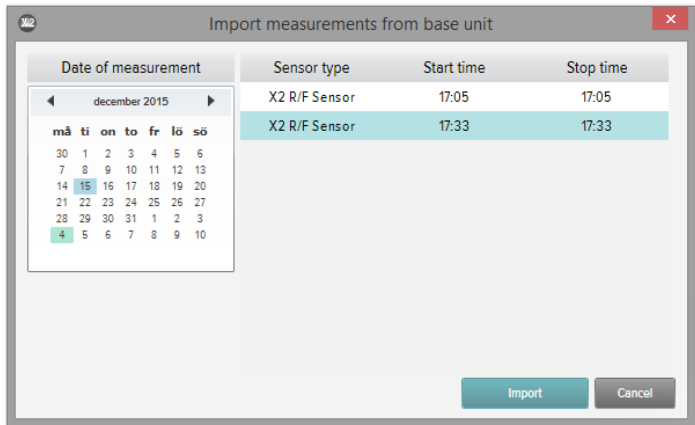

図 4 インポートウィンドウ

BLUETOOTHを使った接続(オプション)

X2 Base Unit Bluetoothアダプタをお持ちの場合、ベースユニットをワイヤレス接続できます。

- 1. ベースユニットのSENSORポートにBluetoothアダプタを接続します。
- 2. X2 ViewのBluetoothメニューで、ベースユニットを選択します。

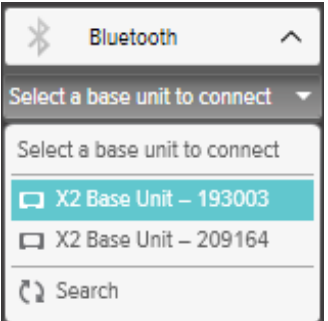

RaySafe X2 システムのユーザーマニュアル –測定結果のインポート

ベースユニットが見つからない場合、検索 をBluetoothメニューで選択し、検索してください。

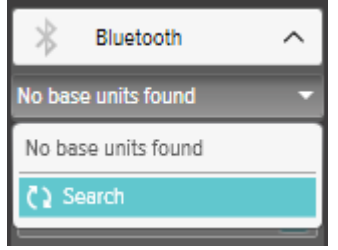

注記! Bluetoothが接続エリアに表示されない場合、お使いのBluetoothソリューションは RaySafe X2と互換性がありません。コンピュータで別のBluetoothアダプタをご使用 ください。

<span id="page-7-1"></span><span id="page-7-0"></span>測定データの表示

### 測定値を表示

概要のリストで測定データすべてを表示、または1度に1つの測定に焦点を当てることがで きます。測定パネルのボタンを使って、表示を切り替えます。

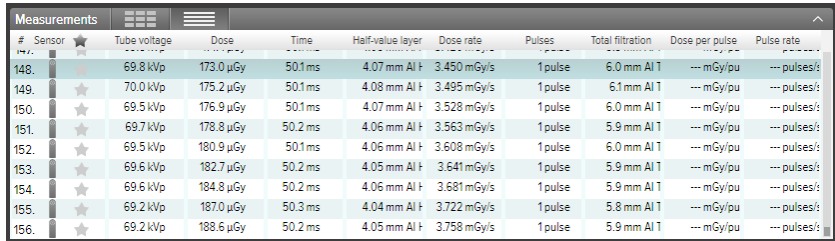

図 5 測定の概要リスト

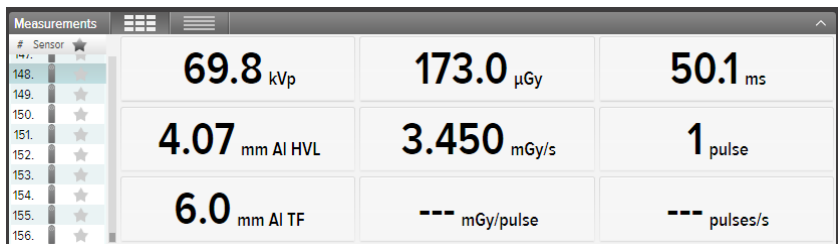

図 6 シングル測定表示

1つのパラメータを拡大表示して、遠いところからでも数値を見ることができます。パラメータを クリックして拡大し、もう一度クリックすると全てのパラメータを見ることができます。

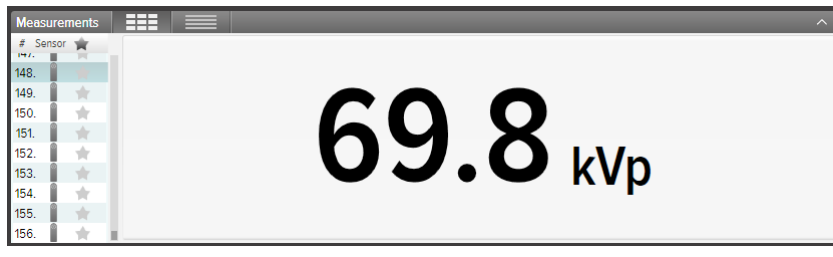

図 7 シングルパラメータ表示

パラメータリストでは、選択した測定に星を追加できます。星を付けた測定データをExcelに エクスポートすることができます。(参照 "Excel [にエクスポート](#page-10-1)" (11))

#### <span id="page-8-0"></span>RaySafe X2 システムのユーザーマニュアル –測定データの表示

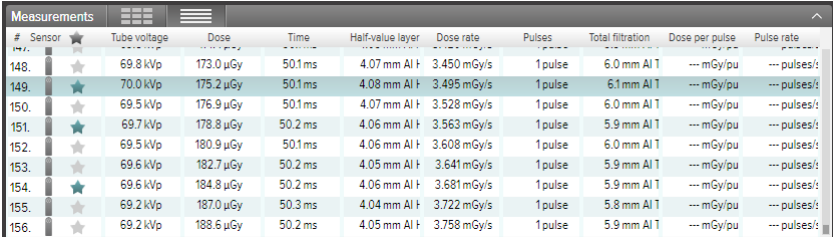

図 8 星を付けた測定データ

全ての測定データに、関連するメモフィールドがあります。メモは測定結果と共に保存され、 Excelにエクスポートされます。

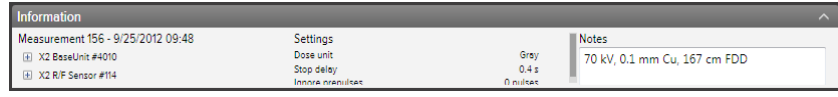

図 9 メモフィールド付情報パネル

#### <span id="page-8-1"></span>波形の表示

測定データをクリックして、波形を表示します。

波形エリアは、波形表示部と、パラメータごとに波形を表示/非表示するための チェックボックスで構成されています。黒いラインは、収集されたデータの平均値を表し、 明るいクラウドはデータポイントの範囲を示します。

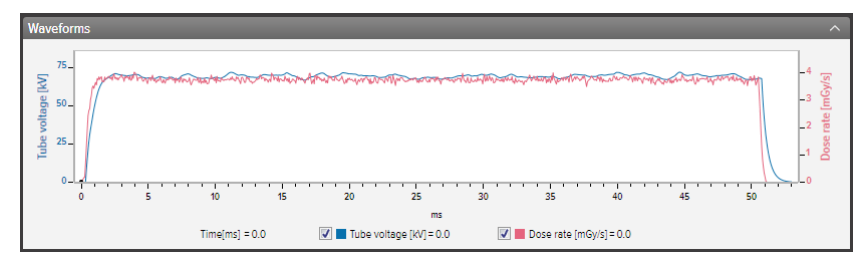

図 10 波形パネル

ズーム、ピックアップ、選択によって波形を解析できます。

ズームイン:マウスをスクロールしてホイールアップするか、マウスを左クリックしてドラッグ します。

ズームアウト: マウスをスクロールしてホイールダウンするか、マウスを左ダブルクリックします (ズームとセクションマークをリセット)。

パン: 左クリックして、波形の概要にドラッグします。

セクションの指定と詳細表示: Shiftキーを押しながら、左クリックしてドラッグします。

RaySafe X2 システムのユーザーマニュアル –測定データの表示

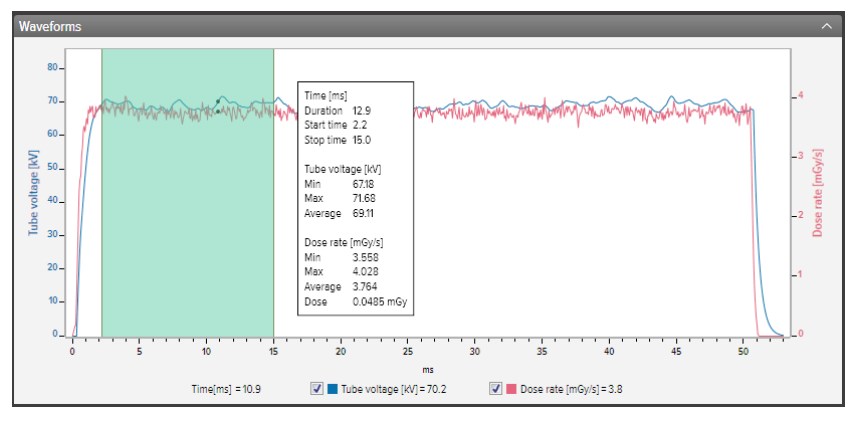

図 11 選択部分を伴う波形

波形エリアでメニューを右クリックして、イメージ(pngフォーマット)として波形を クリップボードに保存 または コピー できます。

<span id="page-10-0"></span>RaySafe X2 システムのユーザーマニュアル –測定データのエクスポート

測定データのエクスポート

<span id="page-10-1"></span>EXCEL にエクスポート

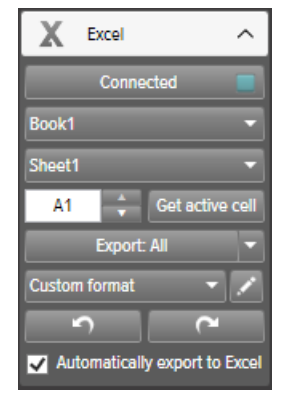

図 12 Excelエクスポートパネル

エクスポートフォーマット

使用可能なフォーマットから選択、またはカスタムフォーマットの作成によりエクスポートフォ ーマットを変更可能です。

- 1. カスタムフォーマット作成時は、カスタムフォーマットを選択して編集ボタンをクリックしま す。
- 2. コラムを選択して、エクスポートエリアにドロップするか、+をクリックします。

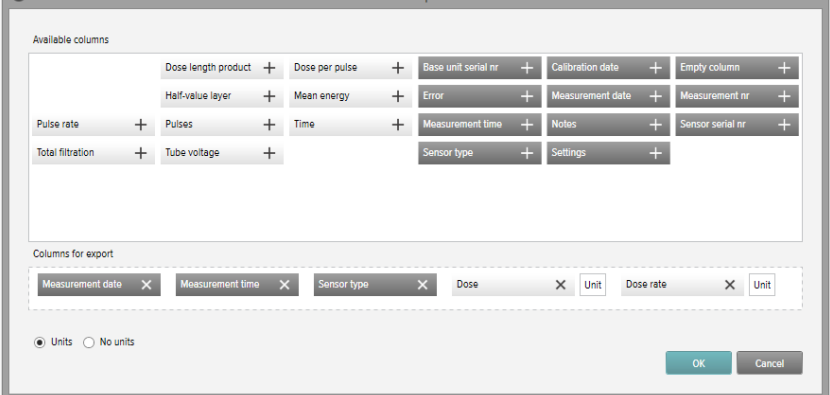

- 3. 測定結果の次に単位のコラムを追加する場合は「単位付き」を選択します。 • • •
- 4. OKをクリックすればカスタムフォーマットは完成です。

RaySafe X2 システムのユーザーマニュアル –測定データのエクスポート

測定しながらEXCELにエクスポート

次のステップに従い、新しい測定データをそれぞれExcelにエクスポートします。

- 1. Excelエリアで接続 をクリックします。 Connect
- 2. Excel設定(ワークブック、シート、スタートセル)を選択します。

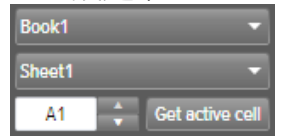

3. 自動的に*Excelにエク*スポートする にチェックが入っていることを確認します。<br>**Exploratically export to Excel** 

ヒント!メニューで 表示 – コンパクト表示 を選択するか、Alt+Cを押してX2 Viewウィンドウを 小さくして、測定しながらエクスポートを行う際にExcelウィンドウを見やすくします。

後でEXCELに測定データをエクスポートする Excel エクスポートボタンを使って、測定データを後でエクスポートします。

- 1. Excelエリアで接続 をクリックします。 Connect
- 2. Excel設定(ワークブック、シート、スタートセル)を選択します。

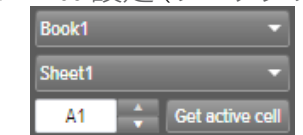

- 3. ドロップダウンリストで、エクスポート対象を選択します。選択済み、全てまたは 星付。 Export: All
- 4. エクスポートボタンを押します。

<span id="page-12-0"></span>RaySafe X2 システムのユーザーマニュアル –測定データのエクスポート

波形イメージのエクスポート

波形エリアを右クリックし、画像として保存を選択して、波形をpng形式で保存するか、 クリップボードへコピーを選択して画像をクリップボードに保存し、ドキュメントにペースト します。

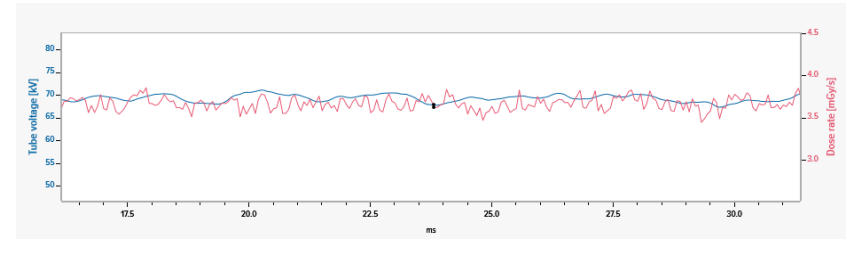

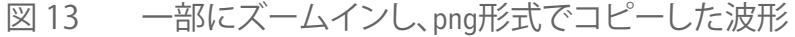

ファイルの保存

ファイル – 保存をメニューでクリックするか、Ctrl+Sを押して全ての測定結果、メモ、星の入った ファイルを保存します。

ファイル – 名前を付けて保存をメニューでクリックするか、Ctrl+Shift+Sを押して、ファイルに 新しい名前を付けます。

ファイルがX2 View形式で保存されます (.拡張子x2v)。

<span id="page-13-0"></span>RaySafe X2 システムのユーザーマニュアル –RaySafe X2システムの管理

# RAYSAFE X2システムの管理

# プログラム設定の変更

ファイル – 設定をクリックするか、F12を押して一般タブのプログラム設定にアクセスします。

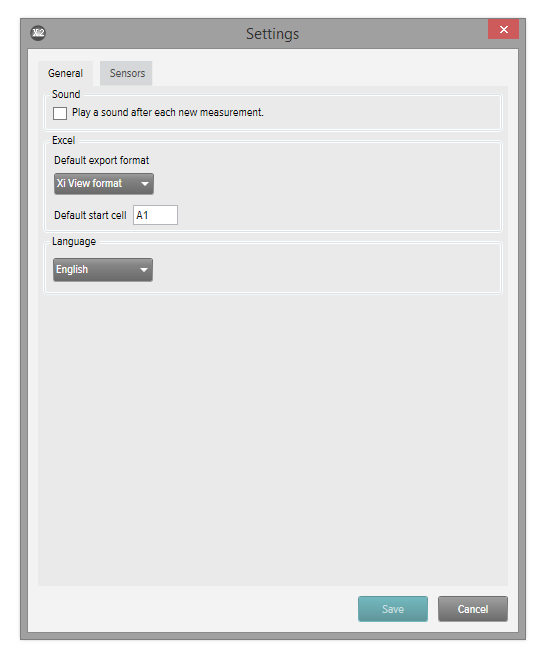

図 14 プログラム設定ウィンドウ

X2 とXi Viewエクスポート形式 の主な違いは、列の順番です。古いXi View Excel テンプレートとの下位互換性を確保する場合は、Xi View形式を選択します。 希望の設定を変更し、保存をクリックします。

<span id="page-14-0"></span>RaySafe X2 システムのユーザーマニュアル –RaySafe X2システムの管理

機器の設定変更

接続されたセンサの設定のみを変更することができます。

ファイル – 設定をクリックするか、F12を押してセンサ設定にアクセスします。異なる機器設定の 説明については、ベースユニットの情報テキストをご覧ください。

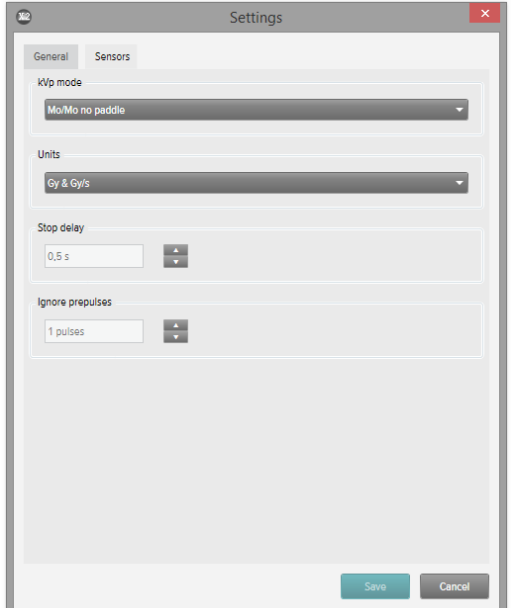

図 15 センサ設定ウィンドウ

希望の機器設定を変更し、保存をクリックします。

#### <span id="page-15-0"></span>RaySafe X2 システムのユーザーマニュアル –RaySafe X2システムの管理

### RAYSAFE X2システムのアップデート

X2 Viewは自動的にX2 Onlineに接続され、コンピュータがインターネットに接続されると、 アップデートを確認します。X2 Onlineフィールドが表示され、アップデートがある場合は通知 アイコンが表示されます。

 $\bullet$ 2 X2 Online

図16 右側のアップデート通知

アイコンをクリックして、アップデートウィンドウにアクセスします(下記)。アップデートを クリックしてダウンロードを行い、アップデートをインストールするかキャンセルを押して 延期します。

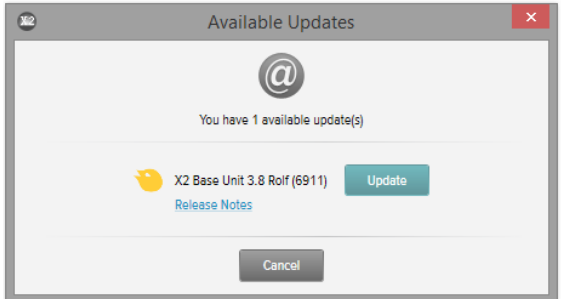

図 17 アップデートウィンドウ

ヘルプ – アップデートの確認を使って、アップデートを手動で確認することもできます。

<span id="page-16-0"></span>RaySafe X2 システムのユーザーマニュアル –ヒント

ヒント

# トラブルシューティング

ベースユニットが接続されている場合でも、**RaySafe X2**ステータスエリアに機器が表示 されていません。 USBケーブルまたはBluetoothアダプタを使って、ベースユニットをコンピュータから切断・ 再接続します。

ショートカット

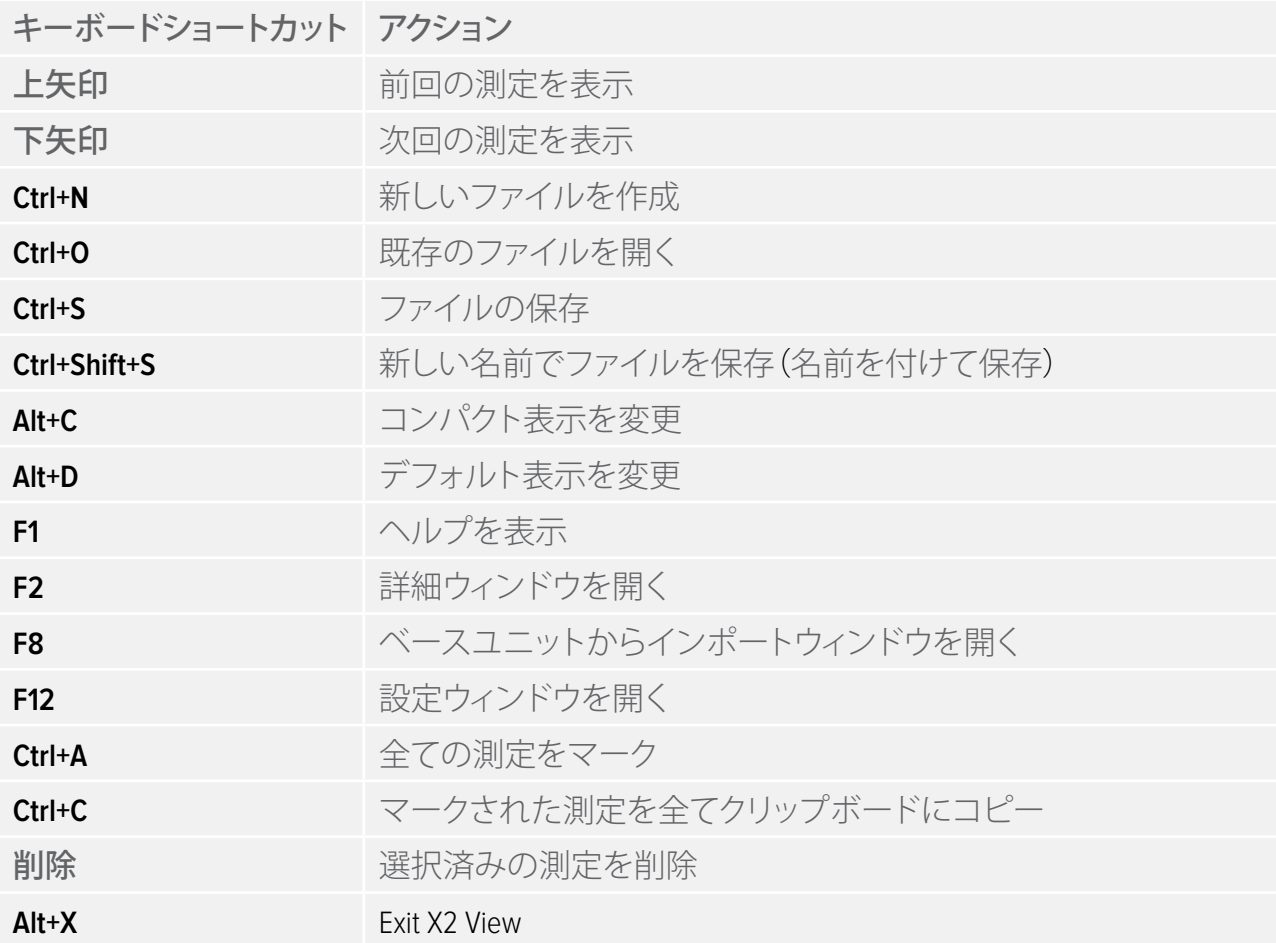

### <span id="page-17-0"></span>RaySafe X2 システムのユーザーマニュアル –ヒント

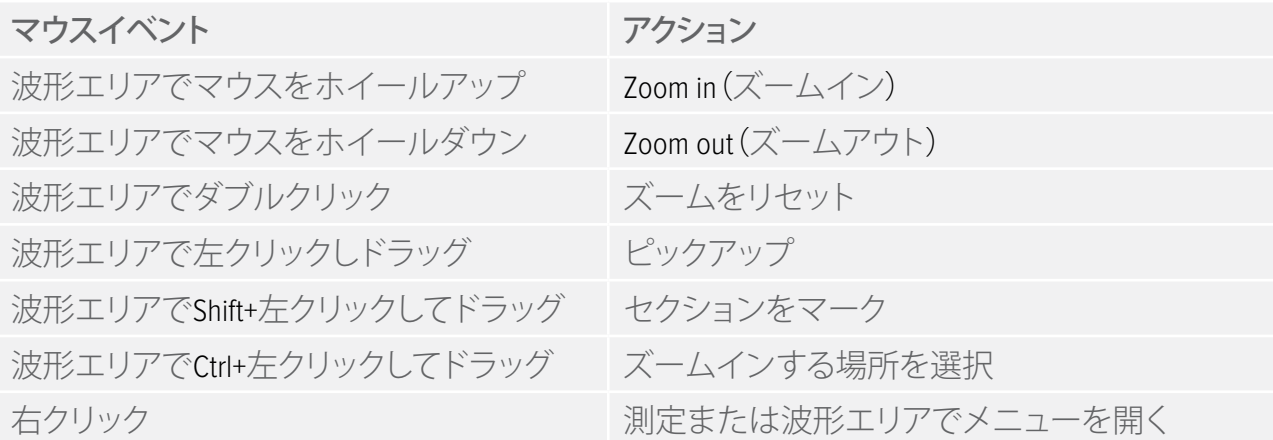

テクニカルサポート

ご不明な点がある場合は、サポートデスクにお問い合わせください。お問い合わせ先について は、http://www.raysafe.comをご覧ください。